More compatible, more functional and more competitive.<br>Excellent quality and faster response. More compatible, more functional and more competitive. Excellent quality and faster response.

Supporting Intel Pentium III® FCPGA, Celeron® PPGA, Celeron® FCPGA or Cyrix® III Socket 370 Processors, UDMA33/66/100, PC100/133 SDRAM

**Quality, Performance Mainboards**

No part of this manual, including the products and software described in it, may be reproduced, transmitted, transcribed, stored in a retrieval system, or translated into any language in any form or by any means, except documentation kept by the purchaser for backup purposes, without the express written permission of MANUFACTURER.

MANUFACTURER PROVIDES THIS MANUAL "AS IS" WITHOUT WARRANTY OF ANY KIND, EITHER EXPRESS OR IMPLIED, INCLUDING BUT NOT LIMITED TO THE IMPLIED WARRANTIES OR CONDITIONS OF MERCHANTABILITY OR FITNESS FOR A PARTICULAR PURPOSE.

IN NO EVENT SHALL MANUFACTURER, ITS DIRECTORS, OFFICERS, EMPLOYEES OR AGENTS BE LIABLE FOR ANY INDIRECT, SPECIAL, INCIDENTAL, OR CONSEQUENTIAL DAMAGES (INCLUDING DAMAGES FOR LOSS OF PROFITS, LOSS OF BUSINESS, LOSS OF USE OR DATA, INTERRUPTION OF BUSINESS AND THE LIKE), EVEN IF MANUFACTURER HAS BEEN ADVISED OF THE POSSIBILITY OF SUCH DAMAGES ARISING FROM ANY DEFECT OR ERROR IN THlS MANUAL OR PRODUCT.

Products and corporate names appearing in this manual may or may not be registered trademarks or copyrights of their respective companies, and are used only for identification or explanation and to the owners benefit, without intent to infringe.

Intel, PentiumIII, Pentium II, Celeron are registered trademark of Intel Corporation.

VIA is a registered trademark of VIA Technologies, Incorporated.

IBM, IBM PC, IBM PC/AT, PC-DOS, OS/2 and OS/2 WARP are registered trademarks of International Business Machines Corporation.

Ms-DOS, Windows, Windows NT, Windows 98 and Windows 95 ,Windows 2000 and WindowsME are registered trademarks of Microsoft Corporation.

AMI BIOS is a product of American Megatrends, Inc.

AWARD BIOS is a product of Award Software Inc.

Third-party brands and names mentioned in this User's Manual are the property of their respective owners.

The product name and revision number are both printed on the board itself. Manual revisions are released for each board design represented by the digit before and after the period of the manual revision number. Manual updates are represented by the third digit in the manual revision number.

SPECIFICATIONS AND INFORMATION CONTAINED IN THIS MANUAL ARE FURNISHED FOR INFORMATION USE ONLY, AND ARE SUBJECT TO CHANGE AT ANY TIME WITHOUT NOTICE, AND SHOULD NOT BE CONSTRUED AS A COMMITMENT BY MANUFACTURER. MANUFACTURER ASSUMES NO RESPONSIBILITY OR LIABILITY FOR ANY ERRORS OR INACCURACIES THAT MAY APPEAR IN THIS MANUAL, INCLUDING THE PRODUCTS AND SOFTWARE DESCRIBED IN IT.

Copyright© 2001 Manufacturer All Rights Reserved.

Manual Revision: 1.00 Release Date: March 2001

Part No: 90-A694X21-00-00

# Contents **Table Of Contents**

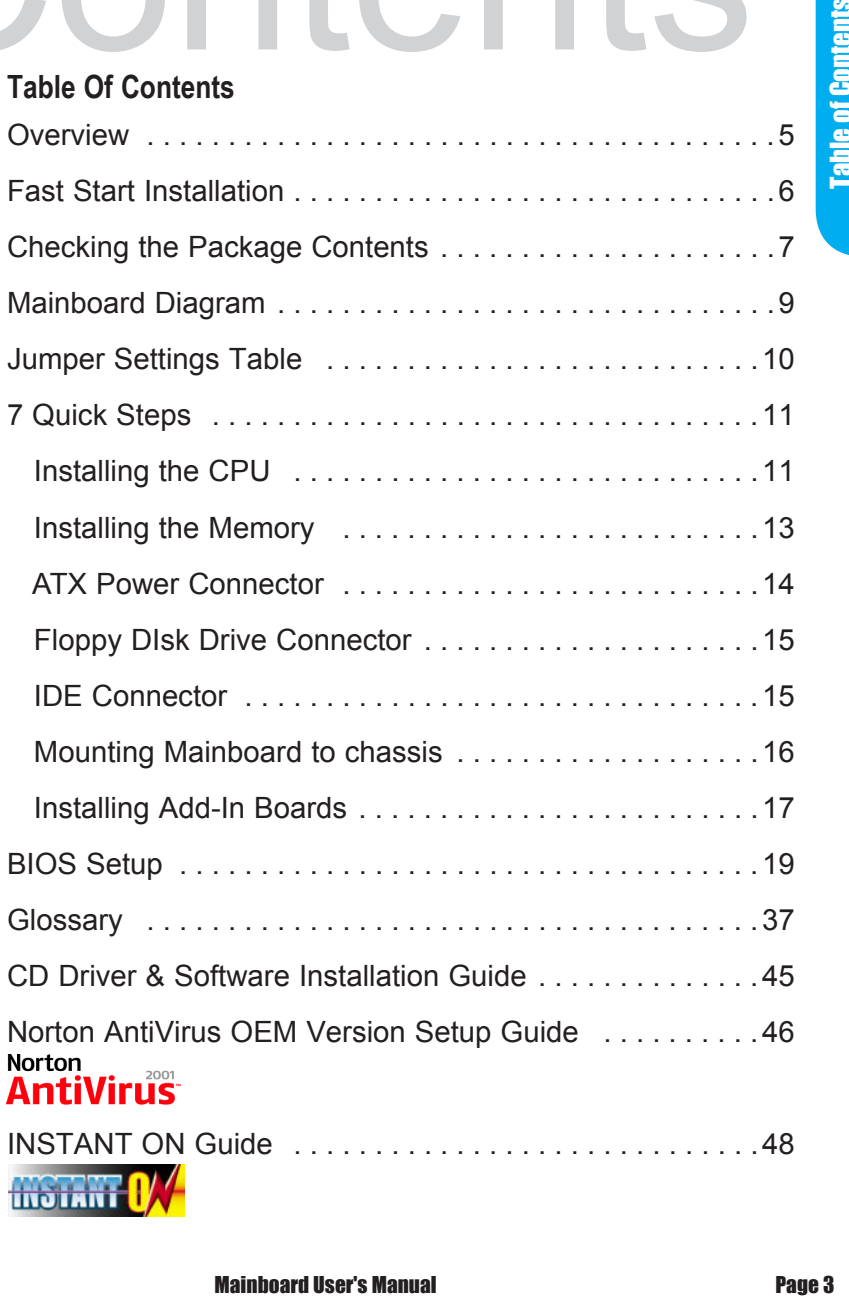

INSTANT ON Guide . . . . . . . . . . . . . . . . . . . . . . . . . . . . .48

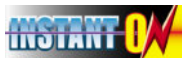

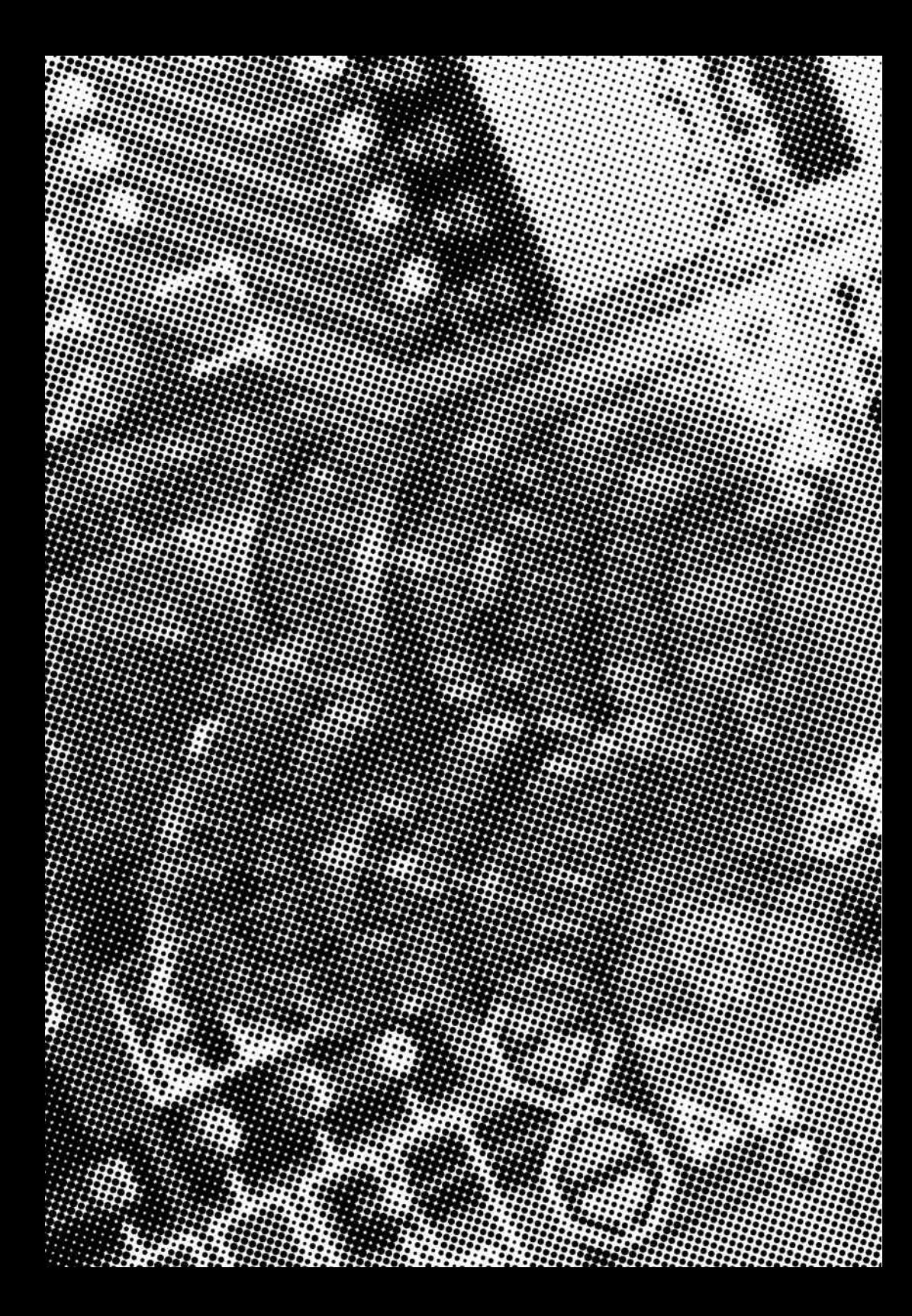

# **Overview** Thank you for purchasing our High Performance Mainboard. Our advanced mainboard is designed for processing speeds of 1GHz or above and is upgradeabled for future processors.

The VIA Mainboard utilizes VIA's VT82C694X and VT82C686B chipset providing an integrated Bus Mastering IDE controller with two high performance IDE interfaces for up to four Ultra DMA33/66/100 IDE devices (hard drives, or CD-ROM's). It's I/O controller integrates floppy drive interface, two 16C550 compatible serial ports, one parallel port and one Consumer Infra Red compatible interface. mainter IDE interfaces for up to four Ultra<br>
DE devices (hard drives, or CD-ROM's). It's<br>
egrates floppy drive interface, two 16C550<br>
ports, one parallel port and one Consumer<br>
ible interface.<br>
chipset supports Intel Penti

VIA VT82C694X chipset supports Intel Pentium III<sup>®</sup> FCPGA, Celeron<sup>®</sup> FCPGA, Celeron<sup>®</sup> PPGA or Cyrix<sup>®</sup> III Processors on Socket 370 with 66/100/133MHz Processor Front-side Bus. Support PC100 & PC133MHZ SDRAM DIMM.

Two DIMM slots support up to 1GB Memory Capacity. Four USB ports support USB Devices. Wake-On-LAN Header support Intel Wake-On-LAN

Integrated AC97 2.1 Compliant Codec with 3D Stereo enhancement (optional). Award 2Mbit BIOS, ACPI/DMI Compliant.

ATX Form factor, 305mm x 170mm.

# **Fast Start**<br> **Installation**<br>
This section will aid you in quickly setting up the mainboard.

This section will aid you in quickly setting up the mainboard. Be sure to take caution to avoid personal injury or damage to wiring due to sharp pins on connectors, printed circuit assemblies, rough edges and corners and hot components.

Your location requirements are:

- A sturdy, level surface for placement
- Space allowance around mainboard
- A stable environment with no abrupt temperature or humidity changes
- No exposure to chemicals or direct sunlight
- Line voltage and frequency must be compliant with the specifications stated on the package or nameplate (located on the back, opposite the power plug) of the power supply

#### **Checking The Package Contents**

Remove the items from the box and make sure you have the following items before beginning. If any of the items below are missing, please contact your sales representative for part replacement.

#### **ATX** Box Standard Package

- 1) Mainboard
- 2) Driver CD with Norton AntiVirus 2001 OEM Version
- 3) User Manual
- 4) IDE Hard Drive Ribbon Cable
- 5) Floppy Drive Ribbon Cable
- 6) USB Cable for onboard **USB Header ( Optional )**

Before installing your series Mainboard, we have provided you with a diagram of the Mainboard. To help you locate the appropriate "connectors". The letters below describe the key Mainboard components. Page number in the right hand column will direct you to detail description of the component.

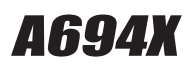

#### $\overline{a}$ **Onhoard**

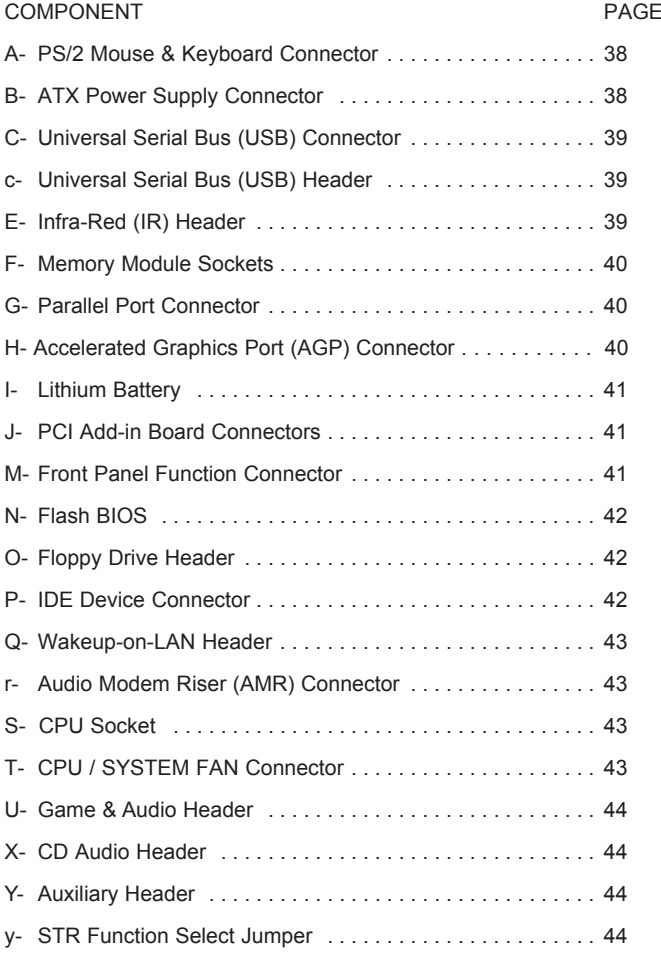

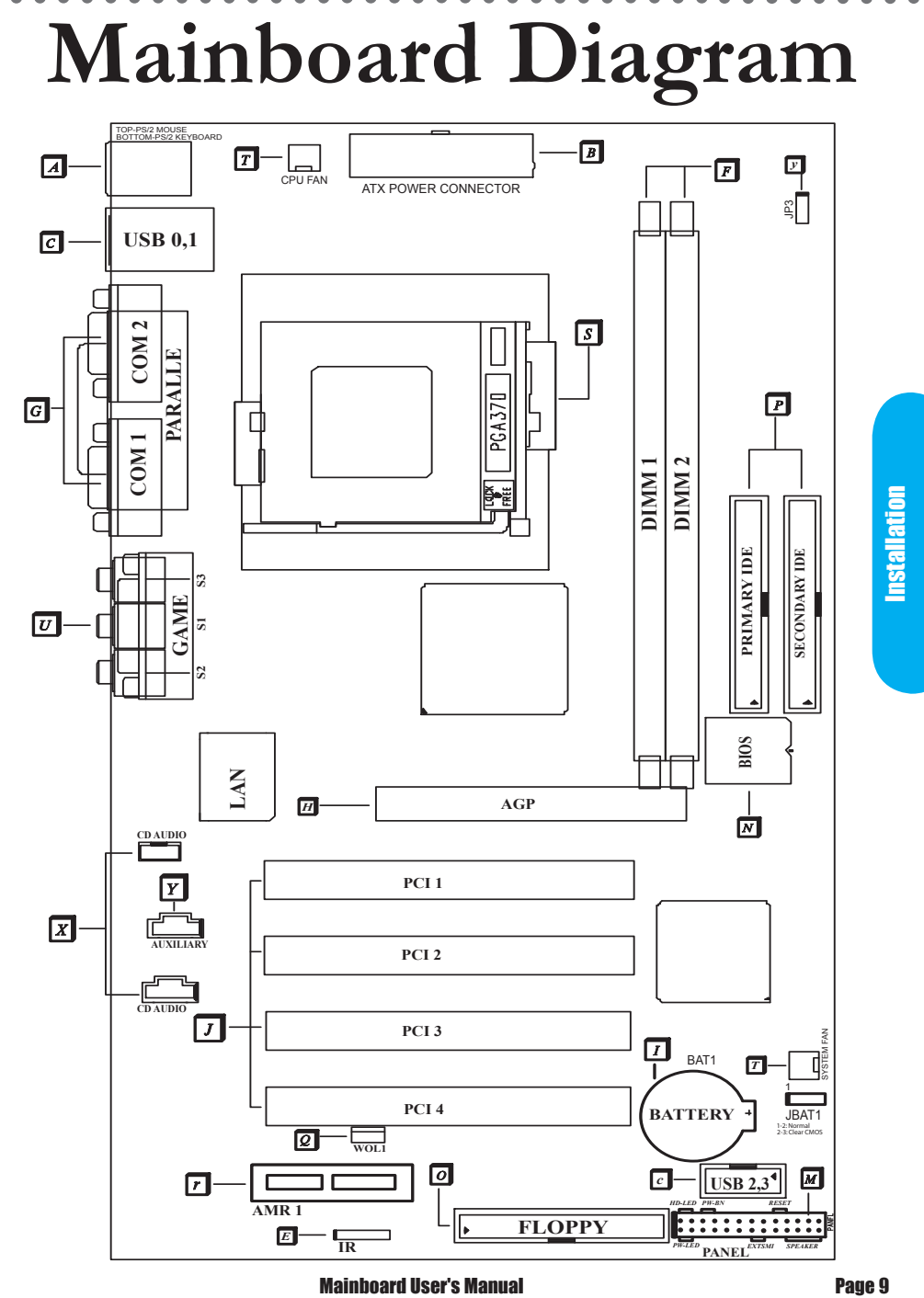

# Jumper settings

#### **Clear CMOS**

Set the Jumper JBAT1 to [2-3] to clear CMOS Remember: Please set it back to normal [1-2] after clearing CMOS

#### **STR Function Select**

Set the Jumper JP3 to [2-3] to select STR function Remember: If set JP3 to [1-2], the M/B can't support STR function

# **7 Quick Steps**

Please follow these steps in order to assure your series Mainboard installation is successful. Please refer to the following chapters for further information regarding boot-up and configurations. An anti-static wrist band is recommended when handling electronic components, be sure your work area is static free before you begin this section.

#### **Installing the Central Processing Unit (PGA CPU)**

The mainboard provides a 370 pins, Socket 370. The CPU should have a fan attached to prevent overheating. If a fan is not present, user should purchase a fan prior to turning on the system. The recommended heatsinks for the Socket 370 processor are those with three-pin fans that can be connected to the fan connectors on the mainboard. It provides the +12 Volts D.C. for your CPU cooling fan.

Connect the CPU Fan power to "CPU FAN" header on the motherboard. (T on mainboard diagram.)

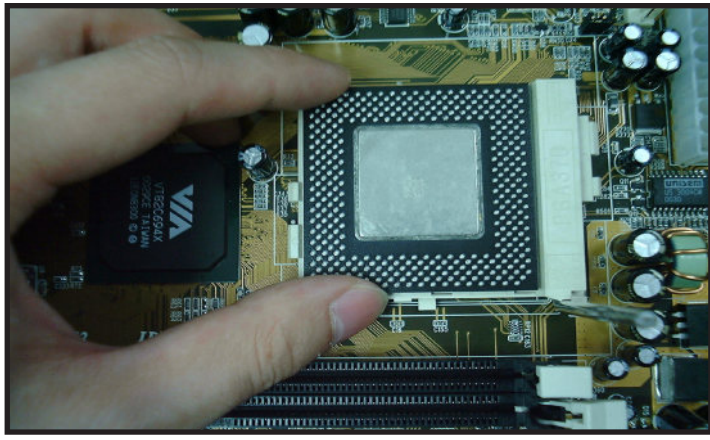

Mainboard User's Manual Page 11

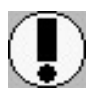

#### **Set the suitable Jumper Settings according to the Jumper settings Table.**

CAUTION! Be sure that sufficient air circulation must be available across the processor's heatsink. Without sufficient circulation, the processor could overheat and damage both the processor and the mainboard. You may install an auxiliary fan if necessary.

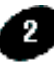

#### **2** Installing the Memory

Memory is installed in DIMM Sockets 1-2 (F in diagram) as follows :

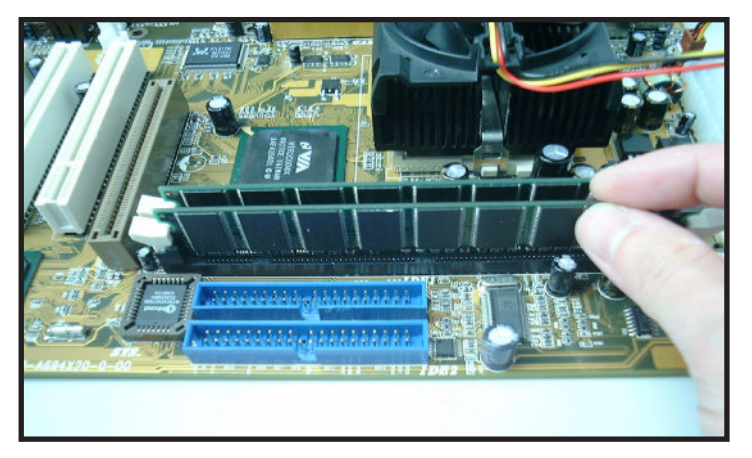

After you have set the DIMM firmly into its socket, snap the white chip holders up to lock in the DIMM.

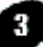

#### **Attaching the power supply ribbon cable**

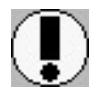

IMPORTANT: Ribbon cables should always be connected with the red stripe on the Pin 1 side of the connector. The four corners of the connector's are labeled on the mainboard.

#### **ATX Power Connector**

ATX Power Supply Connector (20-pin ATXPWR)

The single 20-pin connector (B in mainboard diagram) incorporates standard +/-5V and +/-12V, with a standby 5V. With a power supply that supports remote power on/off, the mainboard can turn off the system power through the software control, such as the shutdown in Windows 95 Start Menu. The BIOS system will turn the system power off when it receives the proper APM command from the OS. APM must be enabled in the BIOS and OS systems in order for the soft-off feature is to work properly.

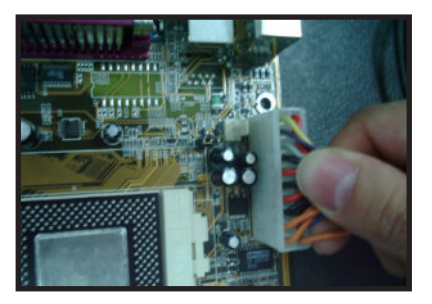

**ATX Power Connector**

#### **FLoppy Disk Drive Connector (34-pin FLOPPY).**

This is a 34-pin connector that supports the provided floppy drive ribbon cable. After connecting the single end to the on-board "FLOPPY" connector, (O in mainboard diagram) connect the remaining plugs on the other end to the corresponding floppy drives.

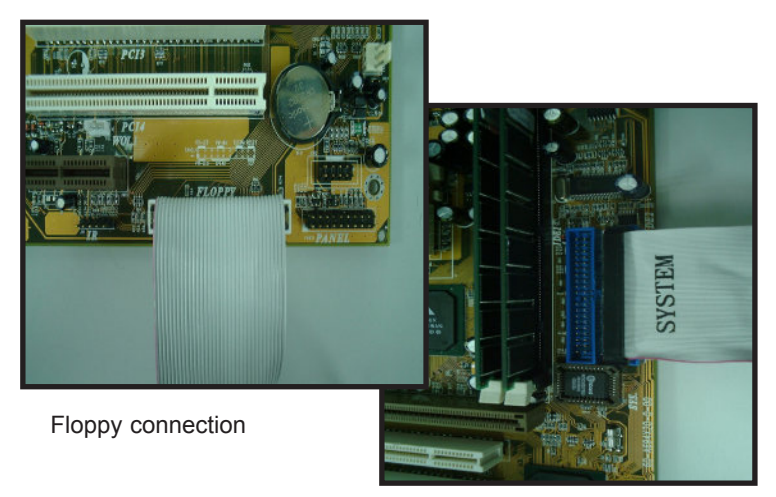

IDE connection

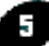

#### **IDE Connector.**

The on-board IDE connectors (P in mainboard diagram) support the provided 80-pin IDE hard disk ribbon cable. After connecting the single end to the mainboard, connect the remaining plugs at the other end of your hard disk(s). If you install hard disks, you must configure the drives by setting its jumpers according to the documentation of your hard disk.

Also, you may connect the hard disk drives so that both become Masters, using one ribbon cable on the primary IDEconnector, and the other on the secondary IDE connector.

NOTE: For the flat ribbon cable connection, please make sure that the pin 1 of the ribbon cable (the red wire side of the cable) is correctly connected to the on-board connector's pin 1 as shown on the " the mainboard diagram".

#### 6 **Installing the mainboard into your computer chassis**

Snap black mounting pins onto the mainboard as shown. Carefully install the mainboard into the computer chassis and align the corresponding mounting holes on the mainboard with the holes on you chassis. *While chassis design varies you may need to refer to the chassis manual for the mainboard mounting area.* Insert white pins through the chassis and through the mounting holes on the mainboard into the black pin making sure they have snapped fully into place.

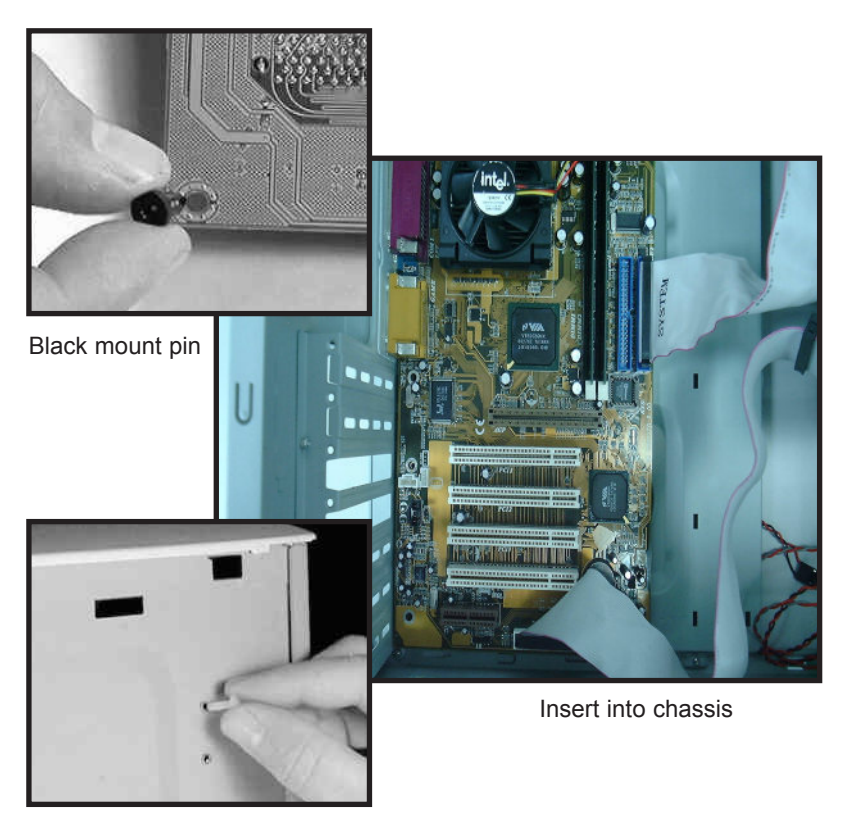

Insert White mount pin

#### **Installing Add-in Boards** 7

First read your expansion card documentation for hardware and software settings that may be required to set up your specific card. Set any necessary jumpers on your expansion card and remove the cover plate on your computer case at the slot you intend to use. Keep the plate for possible future use. Carefully align the card's connector's and press firmly. Secure the card on the slot with the screw you removed from the cover plate.

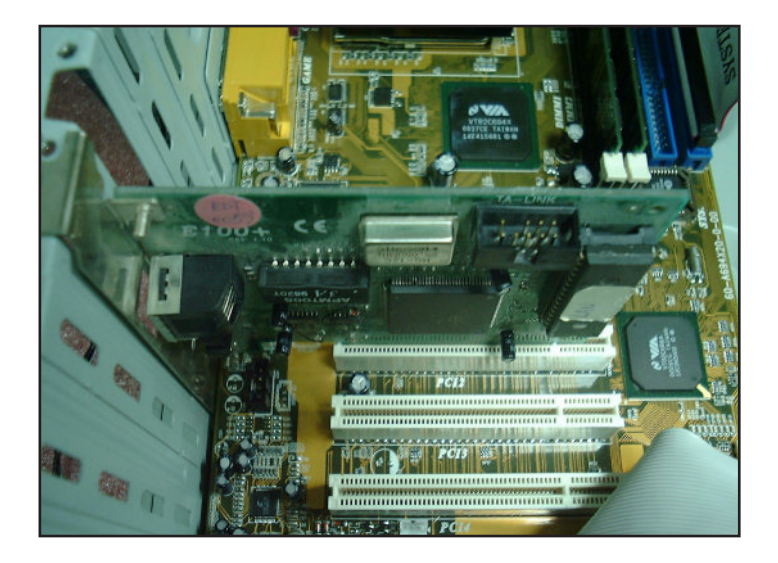

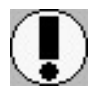

Make sure to align rear external I/O connector's with the corresponding openings in chassis shown below (A,C & G in mainboard diagram)

You can now attach the Front Panel Function Connector (M in mainboard diagram P.9 ) wires and Keyboard, Mouse and Monitor cables to the appropriate ports. Connect the main power cable and boot your system.

Press the DEL key when prompted and continue BIOS configurations discussed in the next chapter.

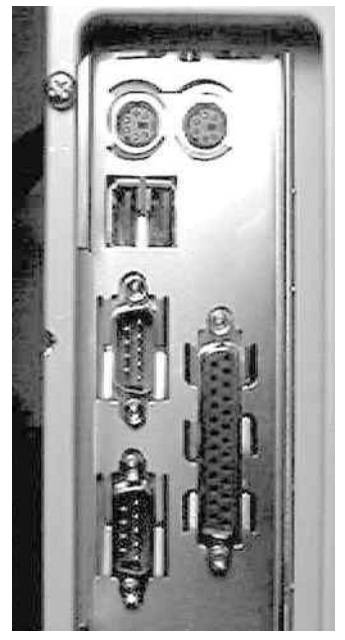

I/O connector aligned with openings

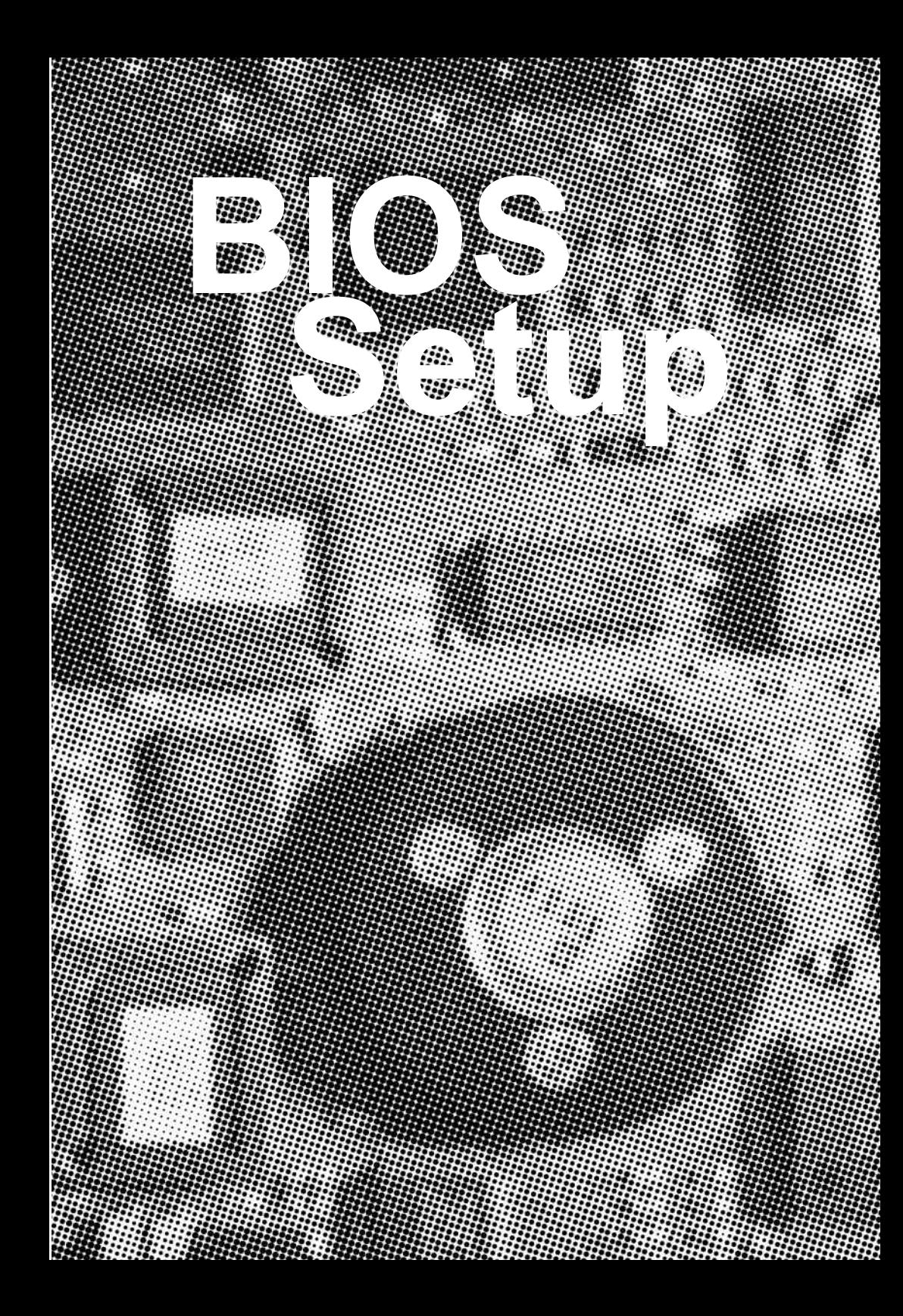

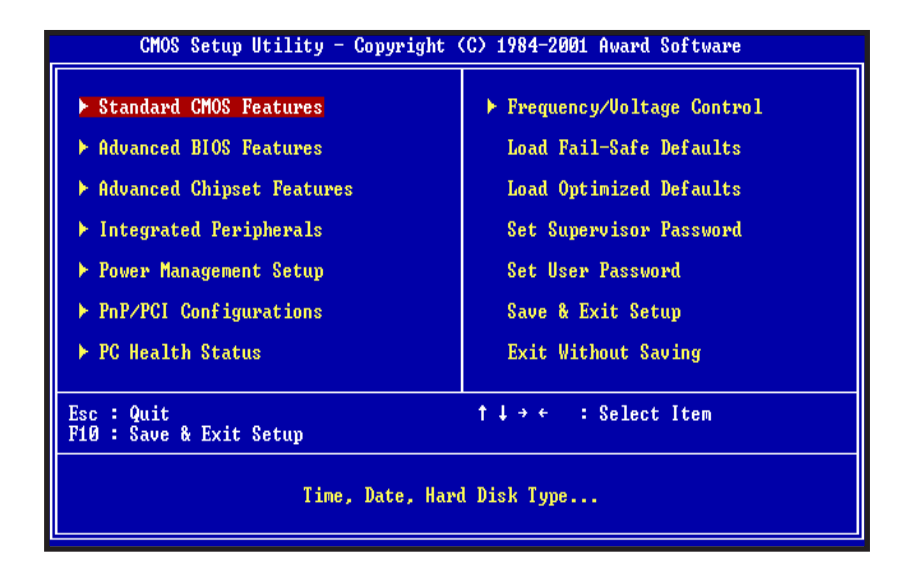

#### *Award BIOS Setup*

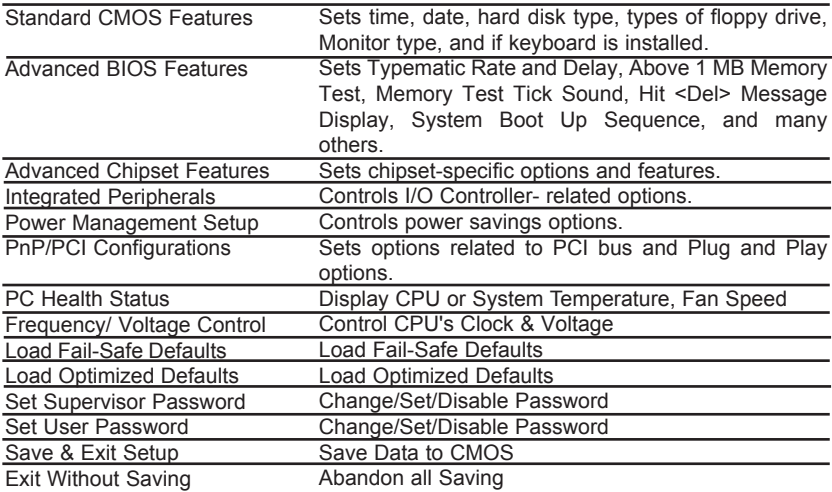

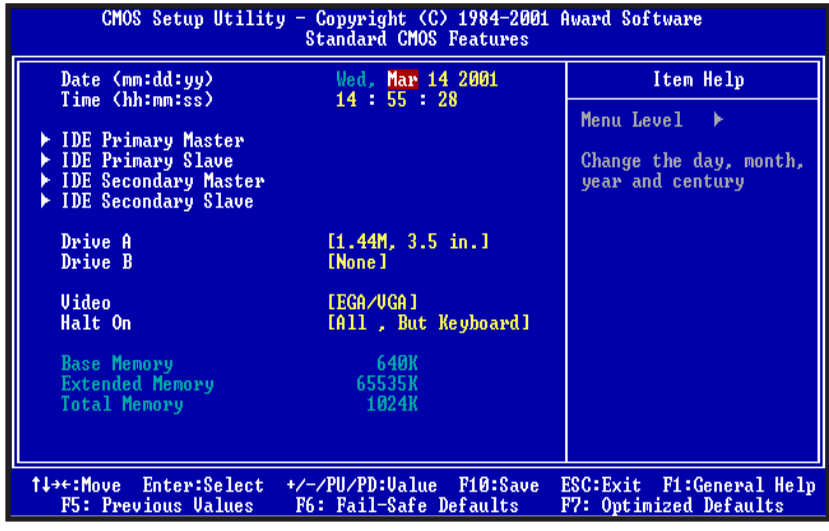

#### *Standard CMOS Features*

Select the BIOS Setup options by choosing Standard CMOS Features from the BIOS. Standard Setup options are described below.

**Date (mm:dd:vv)** - Setting for the system Date **Time (hh:mm:ss)** - Setting for the system Time

**Primary Master Primary Slave Secondary Master Secondary Slave**

Select these options to configure the drive named in the option. Select Auto Detect to let BIOS determines the device type. A screen with a list of drive parameters appears.

#### **Floppy Drive A: and B:**

Move the cursor to these fields and select the floppy type. The settings are 360 KB 5 1/4 inch, 1.2 MB 5 1/4 inch, 720 KB 3 1/2 inch, 1.44MB 3 1/2 inch or 2.88 MB 3 1/2 inch.

#### **Video**

The category selects the type of video adapter used for the primary system monitor.

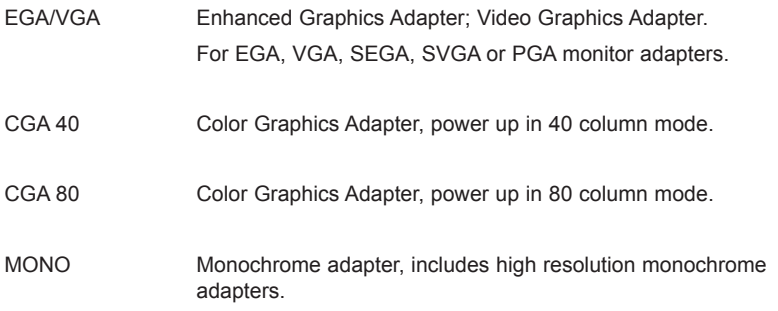

#### **Halt On**

The category determines whether the computer will stop if an error is detected during power up.

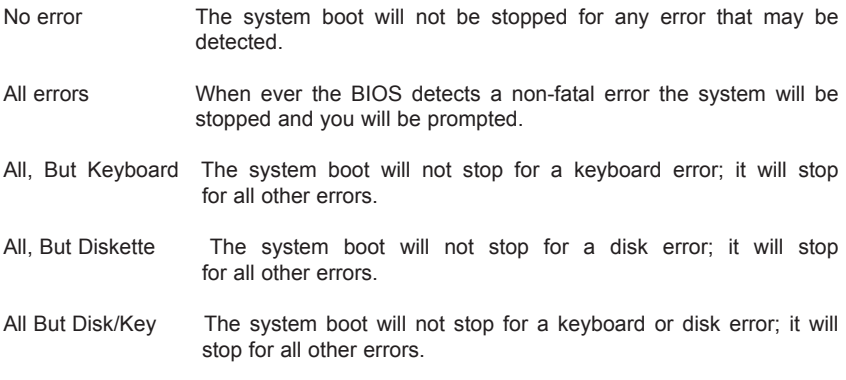

#### **Memory**

The category is display-only which is determined by POST (Power On Self Test) of the BIOS.

- Base Memory The POST will determine the amount of base (or conventional) memory installed in the system.
- Extended Memory The BIOS determines how much extended memory is present in the system.

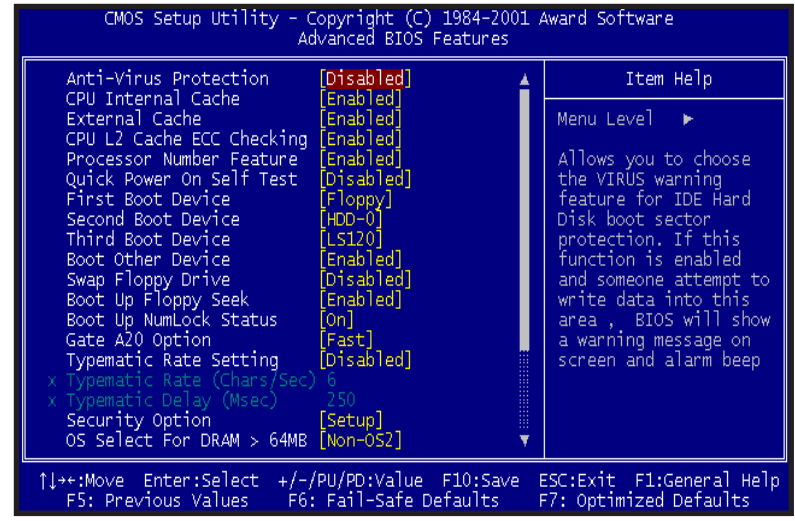

#### *Advanced BIOS Features*

#### **Anti-Virus Protection**

You can "Enable" or "Disable" this feature. When enabled, BIOS will activate automatically if anything attempt to access the boot sector or hard disk partition table during system boot-up. The default value is "Disabled".

#### **CPU Internal Cache**

This category enables or disables the CPU internal cache to speed up memory access. The default value is "Enabled".

#### **External Cache**

This category enables or disables the secondary level (L2) cache to speed up memory access. The default value is "Enabled".

#### **CPU L2 Cache ECC Checking**

This category enables or disables the CPU L2 cache ECC Checking procedure. The default value is "Disabled".

#### **Processor Number Feature**

This category enables or disables the Processor Number Feature.

#### **Quick Power On Self Test**

This category speeds up Power On Self Test (POST) after you power on the computer. If it is set to "Enabled", BIOS will shorten or skip some check items during POST. The default value is "Enabled".

#### **First / Second / Third Boot Device**

This feature allows you to select the system first boot device. The options are Floppy, LS120, HDD-0, SCSI, CD-ROM, HDD-1, HDD-2, HDD-3, ZIP100, LAN, Disabled.

BIOS Setup

#### **Boot Other Device**

This feature allows you to system to select other boot device automatically.

#### **Swap Floppy Drive**

This feature allows you to enable the system swap floppy function, the default is "Disabled". When this function enables, the system will assign the Drive A as Drive B, and vice versa.

#### **Boot Up Floppy Seek**

The default setting is "Enabled", so that the BIOS will search for floppy disk drive during boot up. If disabled, BIOS will not search for the type of floppy disk drive by track number. Note that there will be no warning message if the drive installed is 360K.

#### **Boot Up NumLock Status**

It determines the Num-Lock LED on keyboard is turned on/off. When the system is powered on so that the end user can use the arrow keys on both the numeric keypad and the keyboard. The default value is "On".

#### **Gate A20 Option**

This entry allows you to enable the A20 address line access. The default is "FAST".

#### **Typematic Rate Setting**

Typematic Rate sets the rate at which characters on the screen repeat. The default setting is Disabled.

#### **Typematic Rate (Chars/Sec)**

Typematic rate sets the rate at which characters on the screen repeat when a key is pressed and held down. You can select 6-30 characters per second. The default setting is "6".

#### **Typematic Delay (M sec)**

When holding down a key, the time between the first and second character display, this option specifies the numbers of times of character repeat on the screen. The default setting is "250".

#### **Security Option**

This option limits the access to the system and Setup or just to Setup. When you select "System", the system will not boot and access to CMOS Setup. A correct password must be entered at the prompt. The default setting is "Setup".

#### **OS Select For DRAM > 64MB**

Some the OS/2 application access the memory in different mode. Enable this option to allow the system use another mode to access the main memory for OS/2 applications.

#### **VIDEO BIOS Shadow**

The system BIOS is automatically shadowed. The default setting for the "Video BIOS Shadow" is "Enabled". It determines whether video BIOS will be copied to RAM. However, it is optional from chipset design. Video Shadow will increase the video speed.

#### **C8000 - CFFFF Shadow/E8000 - EFFFF Shadow**

These categories determine whether optional ROM will be copied to RAM by 16K byte. You can enable the optional shadow or you can disable it. The default setting is disabled.

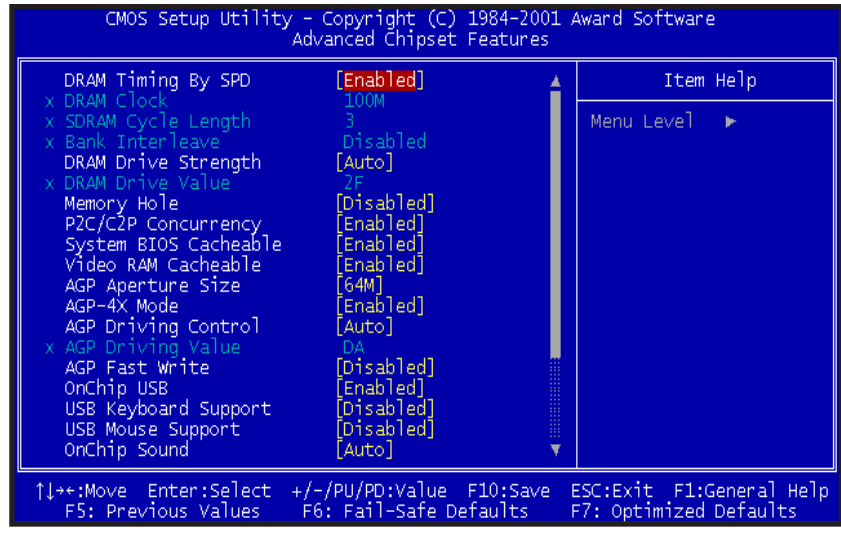

#### *Advanced Chipset Features*

#### **DRAM Timing by SPD**

When Enabled, DRAM clock speed is automatically determined by system BIOS based on the EEPROM data on the DIMM module. Set to Disabled if you want to select DRAM clock speed manually.

#### **DRAM Clock**

This item allows you to control the DRAM speed. The Choices: 100MHz, 133MHz.

#### **SDRAM Cycle Length**

When synchronous DRAM is installed, the number of clock cycles of CAS latency depends on the DRAM timing. Do not reset this field from the default value specified by the system designer. The Choices: 2, 3.

#### **Bank Interleave**

Set to 'Enabled' to increase memory performance. Default is 'Disabled' for better DRAM compatibility.

#### **DRAM Drive Strength**

This item is reserved for technical support personnel only. Default is Auto.

#### **Memory Hole**

In order to improve performance, certain space in memory is reserved for ISA cards. This memory must be mapped into the memory space below 16MB. The Choices: 15M-16M, Disabled.

#### **P2C/C2P Concurrency**

This item allows you to enable/disable the PCI to CPU, CPU to PCI concurrency. The Choices: Enabled, Disabled.

#### **System BIOS Cacheable**

Selecting Enabled allows caching of the system BIOS ROM at F0000h-FFFFFh, resulting in better system performance. However, if any program writes to this memory area, a system error may result. The Choices: Enabled, Disabled.

#### **Video RAM Cacheable**

Select Enabled allows caching of the video RAM , resulting in better system performance. However, if any program writes to this memory area, a system error may result. The Choices: Enabled, Disabled.

#### **AGP Aperture Size**

Select the size of Accelerated Graphics Port (AGP) aperture. The aperture is a portion of the PCI memory address range dedicated for graphics memory address space. Host cycles that hit the aperture range are forwarded to the AGP without any translation. The Choices: 4M, 8M, 16M, 32M, 64M, 128M, 256M.

#### **AGP-4X Mode**

This item allows you to enable / disable the AGP-4X Mode. The Choices: Enabled, Disabled.

#### **AGP Driving Control**

This item allows you to Auto / manual the AGP Driving Control. The Choices: Auto, Manual.

#### **AGP Driving Value**

This item allows you to 00-FF the AGP Driving Value. The Choices: 00-FF.

#### **AGP Fast Write**

Set to Enabled for higher AGP data transfer performance. Default is Disabled to improve AGP card compatibility.

#### **USB Keyboard Support**

This option is enabled to support USB Keyboard.

#### **USB Mouse Support**

This option is enabled to support USB Keyboard.

#### **OnChip Sound**

This option allows you to control the onboard AC 97 audio. The choices: Auto, Disabled.

#### **CPU to PCI Write Buffer**

When this field is Enabled, writes from the CPU to the PCI bus are buffered, to compensate for the speed differences between the CPU and the PCI bus. When Disabled, the writes are not buffered and the CPU must wait until the write is completed before starting another write cycle. The choices: Enabled, Disabled.

#### **PCI Dynamic Bursting**

This item allows you to enable / disable the PCI dynamic bursting function. The choices: Enabled, Disabled.

#### **PCI Master 0 WS Write**

When Enabled, writes to the PCI bus are executed with zero wait states. The choices: Enabled, Disabled.

#### **PCI Delay Transaction**

The chipset has an embedded 32-bit posted write buffer to support delay transactions cycles. Select "Enabled" to support compliance with PCI specification version 2.1. The choices: Enabled, Disabled.

#### **PCI#2 Access #1 Retry**

When disabled, PCI#2 will not be disconnected until access finishes (default). When enabled, PCI#2 will be disconnected if max retries are attempted without success. The choices: Enabled, Disabled.

#### **AGP Master 1 WS Write**

When Enabled, writes to the AGP (Accelerated Graphics Port) are executed with one wait states. The choices: Enabled, Disabled.

#### **AGP Master 1 WS Read**

When Enabled, read to the AGP (Accelerated Graphics Port) are executed with one wait states. The choices: Enabled, Disabled.

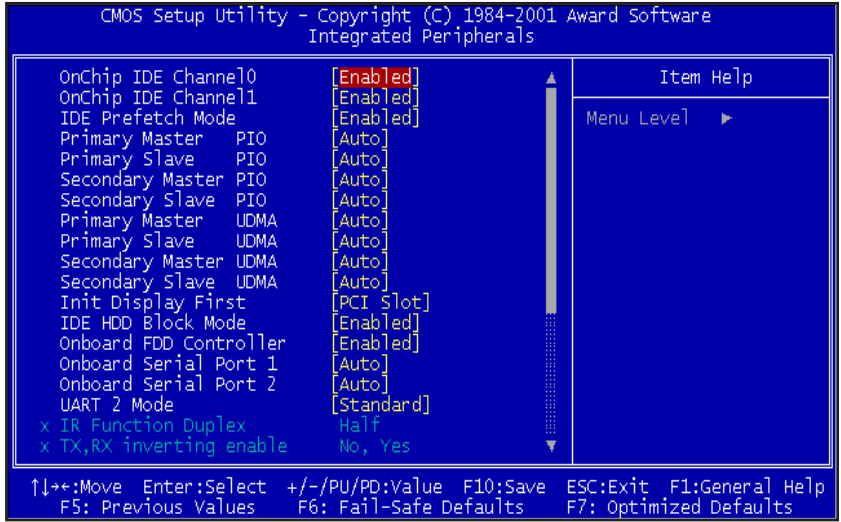

#### **Integrated Peripherals**

#### **OnChip IDE Channel0**

The chipset contains a PCI IDE interface with support for two IDE channels. Select "Enabled" to activate the primary IDE interface. Select "Disabled" to deactivate this interface. The choices: Enabled, Disabled.

#### **OnChip IDE Channel1**

The chipset contains a PCI IDE interface with support for two IDE channels. Select "Enabled" to activate the secondary IDE interface. Select "Disabled" to deactivate this interface. The choices: Enabled, Disabled.

#### **IDE Prefetch Mode**

The onboard IDE drive interfaces supports IDE prefetching for faster drive accesses. If you install a primary and / or secondary add-in IDE interface, set this field to Disabled if the interface does not support prefetching.

The choices: Enabled, Disabled.

#### **IDE Primary/Secondary Master/Slave PIO**

The four IDE PIO (Programmed Input/Output) fields let you set a PIO mode (0-4) for each of the four IDE devices that the onboard IDE interface supports. Modes 0 through 4 provide successively increased performance. In Auto mode, the system automatically determines the best mode for each device.

#### **IDE Primary/Secondary Master/Slave UDMA**

Ultra DMA/33/66/100 implementation is possible only if your IDE hard drive supports it and the operating environment includes a DMA driver (Windows 95 OSR2 or a third-party IDE bus master driver). If your hard drive and your system software both support Ultra DMA/33/66/100, select "Auto" to enable BIOS support.

The choices: Auto, Disabled.

#### **Init Display First**

This item allows you to decide to active PCI Slot or AGP first. The choices: PCI Slot, AGP.

#### **IDE HDD Block Mode**

This allows your hard disk controller to use the fast block mode to transfer data to and from your hard disk drive (HDD).

Enabled IDE controller uses block mode.

Disabled IDE controller uses standard mode.

#### **Onboard FDD Controller**

This should be enabled if your system has a floppy disk drive (FDD) installed on the system board and you wish to use it. Even when so equipped, if you add a higher performance controller, you will need to disable this feature.

The choices: Enabled, Disabled.

#### **Onboard Serial Port 1/Port 2**

This item allows you to determine access onboard serial port 1 / port 2 controller with which I/O address.

The choices: 3F8/IRQ4, 2F8/IRQ3, 3E8/IRQ4, 2E8/IRQ3, Disabled, Auto.

#### **UART 2 Mode**

The second serial port on your system offers a variety of infrared port modes. Available options are : STANDARD, HPSIR, ASKIR.

#### **IR Function Duplex**

Available options : Full, Half.

#### **TX,RX inverting enable**

#### **Onboard Parallel Port**

Select a logical LPT port name and matching address for the physical parallel (printer) port. The choices: 378H/IRQ7, 278H/IRQ5, 3BCH/IRQ7, Disabled.

#### **Onboard Parallel Port Mode**

Select an operating mode for the onboard parallel (printer) port. Normal EPP (Extended Parallel Port) ECP (Extended Capabilities Port) ECP+EPP PC AT parallel port Bidirectional port Fast, buffered port Fast, buffered, bidirectional port. Select Normal unless you are certain your hardware and software both supports these modes.

Choices are NORMAL, EPP, ECP, ECP/EPP.

#### **ECP Mode Use DMA**

Select a DMA channel for the port. Choices are 3, 1.

#### **Parallel Port EPP Type**

Select EPP port type 1.7 or 1.9. Choices are EPP1.7, EPP1.9.

#### **Onboard Legacy Audio**

Set this option to "Enabled" to enable the onboard Legacy Audio. The settings are Enabled or Disabled.

#### **Sound Blaster SB I/O Base Address SB IRQ Select SB DMA Select**

These options configure the Sound Blaster emulation function of onboard audio system.

#### **MPU-401 MPU-401 I/O Address**

These options configure the onboard MPU-401 MIDI interface. Default is "Disabled".

#### **Game Port (200-207H)**

Set this option to "Enabled" to enable the onboard Game Port. The settings are "Enabled" or "Disabled".

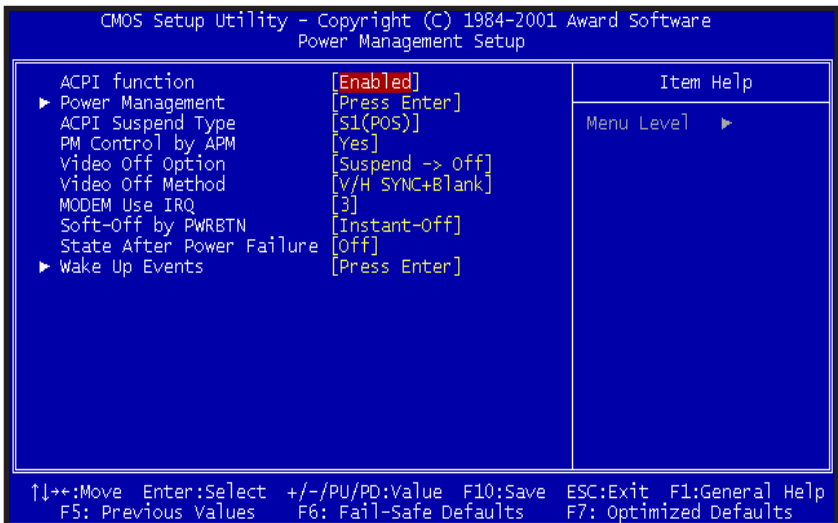

#### *Power Management Setup*

#### **ACPI function**

This item allows you to enable/disable the Advanced Configuration and Power Management (ACPI).

The choices: Enabled, Disabled.

#### **Power Management/APM**

This category allows you to select the type (or degree) of power saving and is directly related to the following modes:

- 1. HDD Power Down
- 2. Doze Mode
- 3. Suspend Mode

BIOS Setup

There are three selections for Power Management, three of which have fixed mode settings.

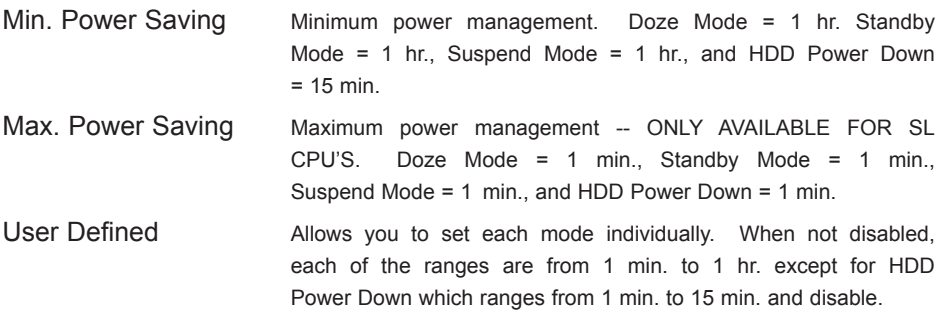

#### **ACPI Suspend Type**

This item allows you to choose the Advanced Power Management (ACPI) Suspend Type.

The choices : S1(POS), S3(STR).

#### **PM Control by APM**

When enabled, an Advanced Power Management device will be activated to enhance the Max. Power Saving mode and stop the CPU internal clock. If Advance Power Management (APM) is installed on your system, selecting Yes gives better power savings.

If the Max. Power Saving is not enabled, this will be preset to No.

#### **Video OFF Option**

When enabled, this feature allows the VGA adapter to operate in a power saving mode.

Always On Monitor will remain on during power saving modes.

Suspend --> Off Monitor blanked when the systems enters the Suspend mode.

All Modes --> Off Monitor blanked when the system enters any power saving mode.

#### **Video OFF Method**

This determines the manner in which the monitor is blanked.

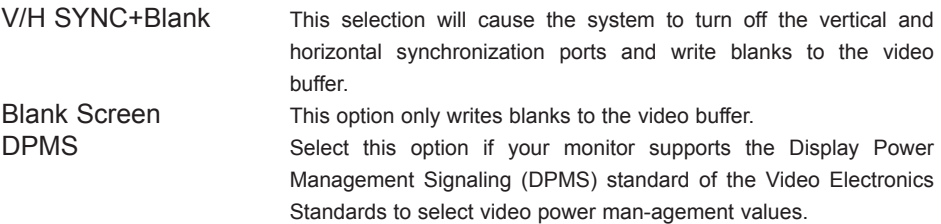

#### **Page 32** Mainboard User's Manual

#### **MODEM Use IRQ**

This determines the IRQ in which the MODEM can use. The choices: 3, 4, 5, 7, 9, 10, 11, NA.

#### **Soft-Off by PWRBTN**

Pressing the power button for more than 4 seconds forces the system to enter the Soft-Off state when the system "hung.".

The choices: Delay 4 Sec, Instant-Off.

#### **Wake Up Events**

Wake Up are I/O events whose occurrence can prevent the system from entering a power saving mode or can awaken the system from such a mode. In effect, the system remains alert for anything which occurs to a device which is configured as On, even when the system is in a power down mode.

#### **VGA**

When Enabled, you can set the VGA awakens the system.

#### **LPT & COM**

When On of LPT & COM, any activity from one of the listed system peripheral devices or IRQs wakes up the system.

#### **HDD & FDD**

When On of HDD & FDD, any activity from one of the listed system peripheral devices wakes up the system.

#### **PCI Master**

When On of PCI Master, any activity from one of the listed system peripheral devices wakes up the system.

#### **Modem Ring Resume**

An input signal on the serial Ring Indicator (RI) line (in other words, an incoming call on the modem or Lan) awakens the system from a soft-off state.

#### **RTC Alarm Resume**

When Enabled, you can set the date and time at which the RTC (real-time clock) alarm awakens the system from Suspend mode.

The following is a list of IRQ's, Interrupt ReQuests, which can be exempted much as the COM ports and LPT ports above can. When an I/O device wants to gain the attention of the operating system, it signals this by causing an IRQ to occur. When the operating system is ready to respond to the request, it interrupts itself and performs the service.

When set On, activity will neither prevent the system from going into a power management mode nor awaken it.

- $\cdot$  IRQ3 (COM 2)
- · IRQ4 (COM 1)
- $\cdot$  IRQ5 (LPT 2)
- · IRQ6 (Floppy Disk)
- $\cdot$  IRQ7 (LPT 1)
- · IRQ8 (RTC Alarm)
- · IRQ9 (IRQ2 Redir)
- · IRQ10 (Reserved)
- · IRQ11 (Reserved)
- · IRQ12 ( PS / 2 Mouse )
- · IRQ13 (Coprocessor)
- · IRQ14 (Hard Disk)
- · IRQ15 (Reserved).

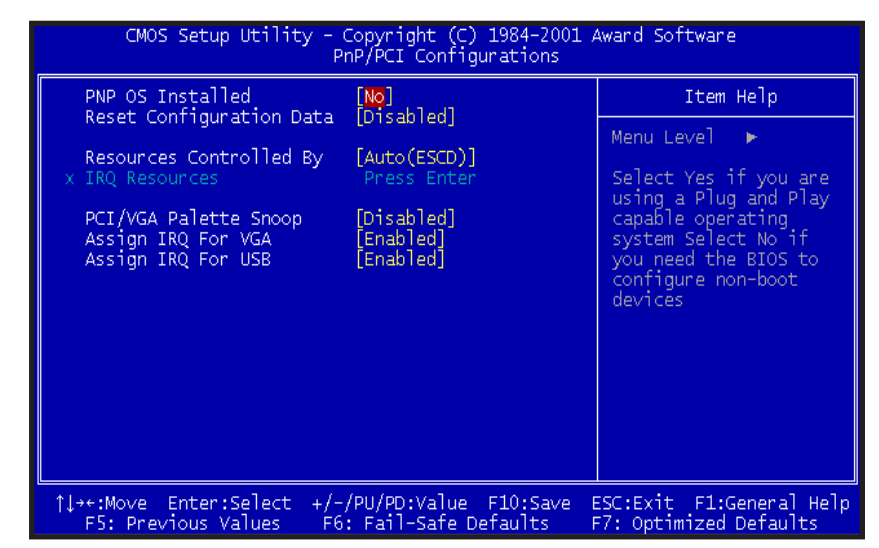

#### *PnP/PCI Configurations Setup*

#### **PNP O/S Installed**

This item allows you to determine PnP OS is installed or not. The choices: Yes, No.

#### **Reset Configuration Data**

Normally, you leave this field Disabled. Select Enabled to reset Extended System Configuration Data (ESCD) when you exit Setup if you have installed a new add-on and the system reconfiguration has caused such a serious conflict that the operating system cannot boot.

The choices: Enabled, Disabled .

#### **Resources Controlled By**

The Award Plug and Play BIOS has the capacity to automatically configure all of the boot and Plug and Play compatible devices. However, this capability means absolutely nothing unless you are using a Plug and Play operating system such as Windows98. The choices: Auto, Manual.

#### **PCI/VGA Palette Snoop**

Leave this field at Disabled. Choices are Enabled, Disabled.

#### **Assign IRQ For USB / VGA**

Enable/Disable to assign IRQ for USB/VGA. Choices are Enabled, Disabled.

**Mainboard User's Manual Page 35** 

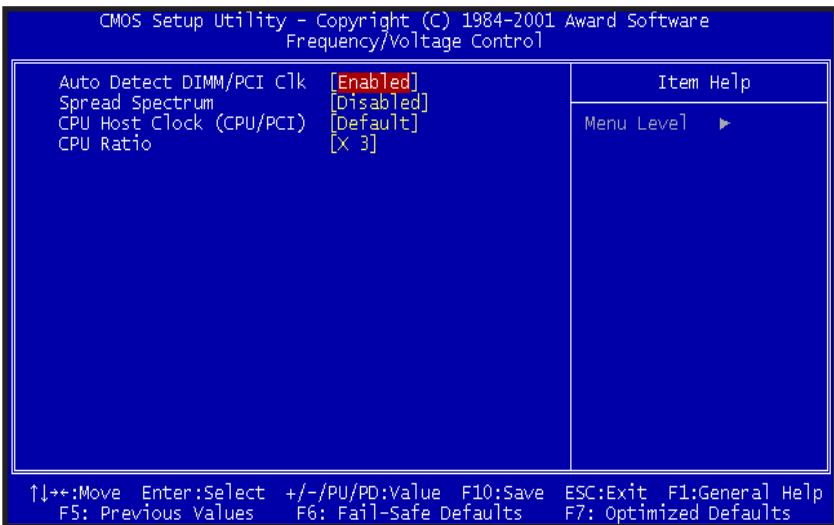

#### *Frequency / Voltage Control*

#### **Auto Detect DIMM\PCI Clk**

Enabled \ Disabled Auto detect DIMM\PCI CLOCK. Default Setting is "Enabled".

#### **Spread Spectrum**

This option turns on/off the clock generator's Spread Spectrum feature to reduce Electromagnetic Interference (EMI) generated by high speed clock signals. Default setting is "Disabled".

#### **CPU Host Clock (CPU / PCI)**

Select the clock generator's Front Side Bus frequency for CPU over-clocking. Default setting is "Default".

#### **CPU Ratio**

Select CPU's core / bus frequency ratio. This setting has no effect on processors with frequency ratio locked. Available settings are between 2x and 8x of the CPU BUS Speed. The ratio increases with 0.5 step. Default setting is "X3" (Safe).

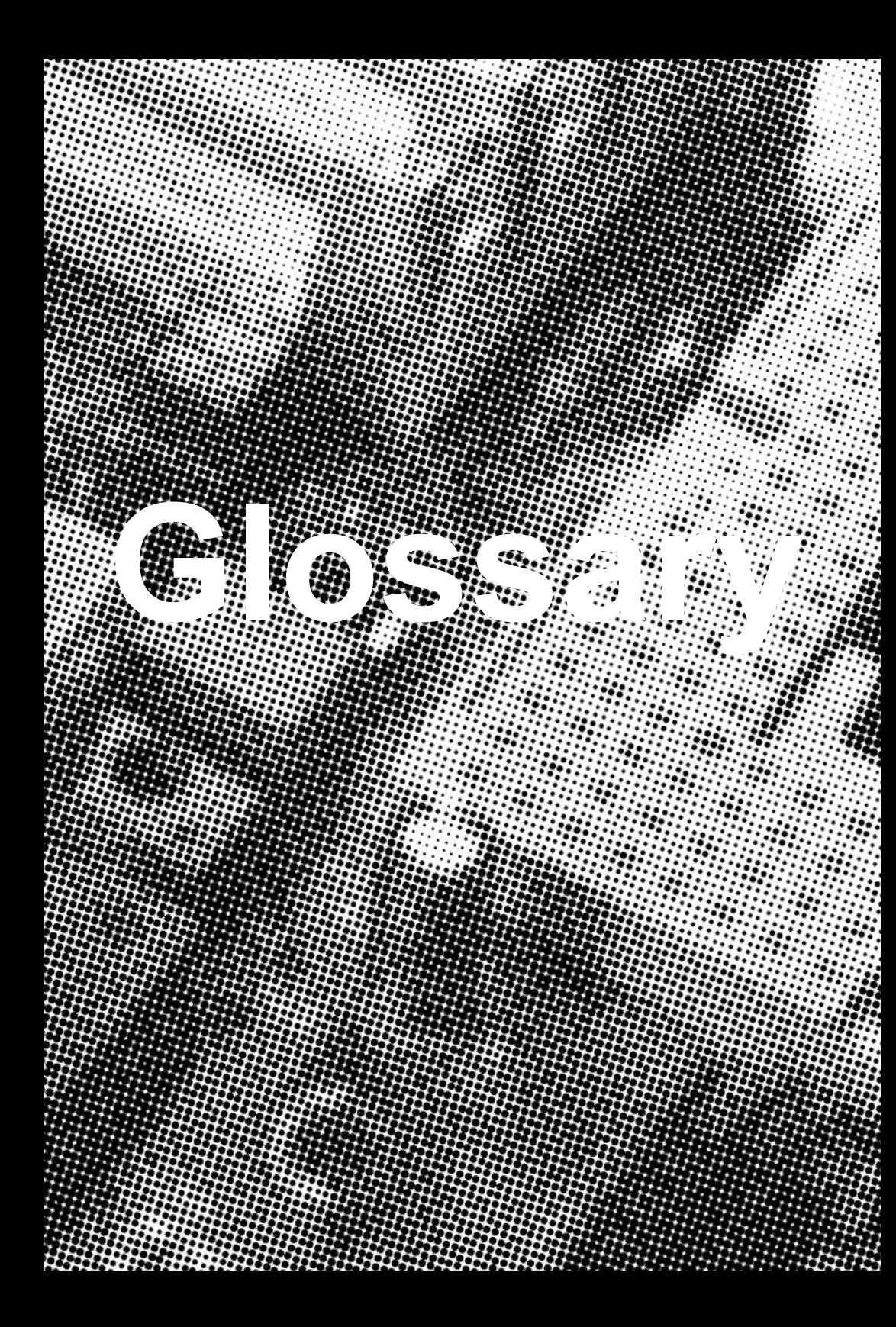

# **A PS/2 Mouse & Keyboard Connector Glossary**

The Mainboard provides two on-board PS/2 connectors, one for the keyboard, and one for the mouse. PS/2 devices all have a standard 6-pin round shape connector. If you are already using a PS/2 mouse or keyboard, simply plug them into the corresponding connector. No jumper settings are necessary.

#### **B ATX Power Supply Connector**

 The Mainboard provides a single 20-pin ATX power supply connector, which incorporates standard +5V and +12V, 3.3V and soft-on/off signals. With a power supply that supports remote power on/off, the mainboard can turn off the system power through software control, such as the shutdown command in the Windows 95 Start Menu. The BIOS system will turn the system power off when it receives the proper APM command from the OS. APM must be enabled in the BIOS and OS systems in order to said the soft-off feature working properly.

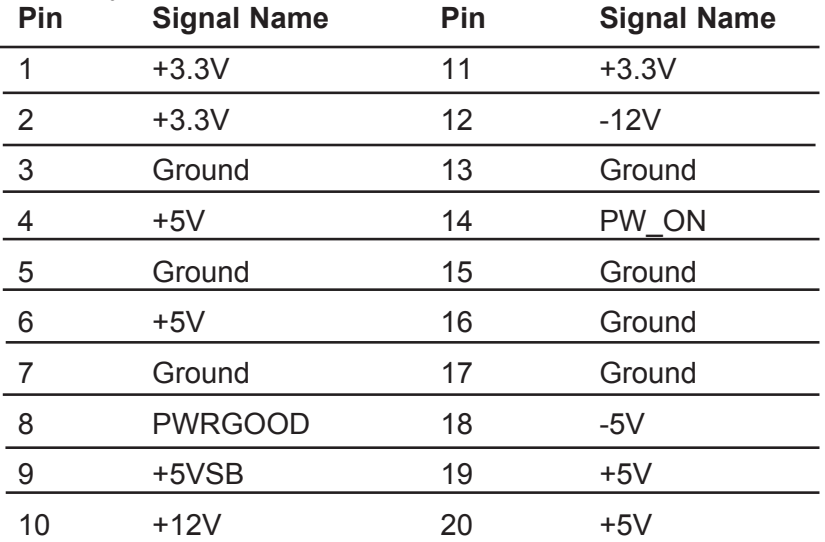

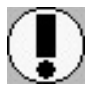

#### About the Soft Touch Power Button

In an ATX based system, the new soft touch power button replaces the main power switch that turns your system on and off. From an OFF state, you can switch the system ON by simply pressing the power button. From an ON state, the system can be turned OFF by pressing and holding the power button for four (4) seconds OR shut down instantly. The functions of the power button can also be altered in the Power Management section of the CMOS setup.

#### **C** 自心 Universal Serial Bus (USB) Connector

 The Mainboard provides four 4-pin Universal Serial Bus (USB) connectors. USB is a new interface standard for adding external Plug-and-Play (PnP) devices to the computer system. Peripherals that support USB PnP capabilities can operate at up to a 12Mb/sec data transfer rate. Eventually, all external devices connected to your computer will be standardized to USB.

# $\mathfrak{c}$   $\boxdot$   $\boxdot$  Iniversal Serial Bus (IISB) Header

Connect this header to the optional USB extension cable for a USB port.

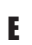

#### E Infra-Red (IR) Header

 The Mainboard provides a 5-pin header interface, IR for connection to a Hewlett Packard HSDSL-1000 compatible infrared (IrDA) transmitter/receiver. Connect IR to the front panel I/O IrDA connector provided with your system. Once the module is connected to the front panel I/O IrDA connector, Serial port 2 can be re-directed to the IrDA module. When configured for IrDA, the user can transfer files to or from portable devices such as laptops, PDA's and printers using application software such as LapLink. The IrDA specification provides for data transfers at 115 kbps from a distance of 1-meter. Support for Consumer infrared (ASK-IR) is also included. Please refer to your IR equipment for more detailed information.

#### The header pin-out is as follows:

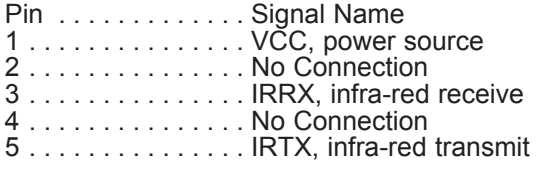

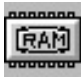

#### F **WEBSON** Memory Module Sockets

The Mainboard provides 168 pin standard DIMM sockets for installation of 3.3V unbuffered Single or Double Bank SDRAM modules.

#### C Derallel Port Connector

The *ATX* Mainboard provides a parallel port connector. Based on the ATX standard, a 25-pin parallel port is now built on the mainboard back panel. This design makes the mainboard installation easier. The parallel port can be BIOS configured into standard (SPP) mode, Enhanced Parallel Port (EPP) mode, and a high speed Extended Capabilities Port (ECP) mode. EPP Mode requires a driver provided by the peripheral manufacturer in order to operate properly.

#### **H H H H Accelerated Graphics Port [AGP] Connector**

The Mainboard provides an AGP slot compatible with the Accelerated Graphics Port specification. AGP compliant video cards offer a much higher throughput than equivalent PCI bus video cards. PCI currently only supports 33 Mhz bandwidth, and can transport at peak rates up to 133MB/s over its 32 bit data bus. AGP operates at 66 Mhz clock speed which enables a peak rate of 133 MB/s in 'X2' mode. Using 'X4' mode, the peak transport rate can go as high as 266 MB/s.

#### I LITHIUM BATTERY

A 3V, CR2032, Lithium battery is installed on the on-board battery socket. This battery is used to supply the CMOS RAM backup power during system powered-off. Danger of explosion if battery is incorrectly replaced. Therefore, if you have any difficulties, please consult the technical personnel.

# J <sup>그랜 국</sup> PCI Add-In Board Connectors

The Mainboard provides 4 PCI connectors for the PCI cards.

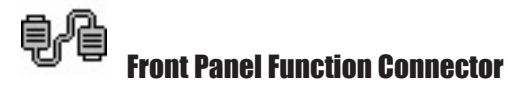

The Mainboard integrates all system front panel functions into a single on-board connector. These include connections for the following features:

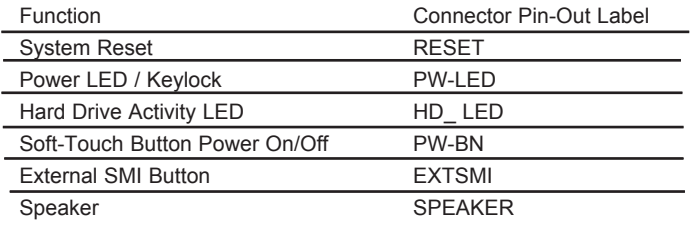

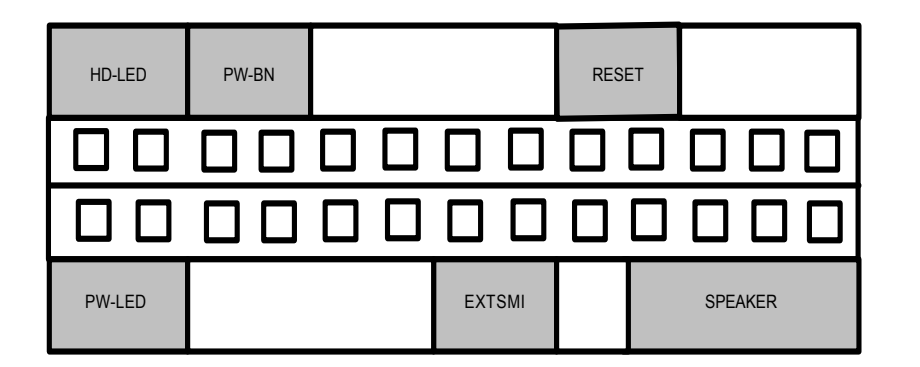

Glossary

#### N **N** Flash BIOS

The Mainboard flash BIOS provides users with more flexibility in upgrading their mainboards. The flash BIOS can be easily reprogrammed by a flash utility software.

#### **O** Figure **Floppy Drive Header**

The Mainboard provides a 34-pin connector that supports the included floppy drive ribbon cable. After connecting the single end to the on-board "FLOPPY" connector, connect the remaining plugs on the other end of the cable to the corresponding floppy drives.

NOTE: Pin 5 is removed to prevent inserting the connector in the wrong orientation.

#### P **IDE Device Connector**

The Mainboard provides (2) independent bus-mastering PCI IDE interfaces capable of supporting up to Mode 4 and Ultra DMA-33/66/100 devices. The system BIOS supports automatic detection of the IDE device data transfer rate and translation between different kinds of device modes such as Logical Block Addressing (LBA), Extended Cylinder Sector Head (ECSH) translation modes and ATAPI (e.g., CD-ROM) devices on both IDE interfaces.

The two on-board IDE connectors support the provided 80-pin IDE hard disk ribbon cables. After connecting the single end to the mainboard connector, connect the two remaining plugs to your hard disk(s) and/or CD-ROM drive(s). If you attach two hard disks and/or CD-Rom drives to the same IDE connector. you must configure the drives by setting their IDE master/slave jumpers according to the documentation for those devices.

Also, you may connect the two hard disk drives so that both become Masters, using one ribbon cable on the primary IDE connector and one on the secondary IDE connector.

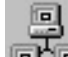

#### Q Wakeup-on-LAN Header

The Mainboard provides one Wakeup-on-LAN header used to connect an add-in Network Interface Card which has Wakeup capability.

### r Audio Modem Riser (AMR) Connector

The Mainboard provides a AMR Connector for the AMR cards.

## S **S** CPU SOCKET

The Mainboard provides a 370-pin Socket370 CPU Socket for Socket 370 processor. The CPU should have a fan attached to it to prevent overheat. If a fan is not present, a fan should be installed prior to turning the system on.

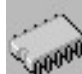

#### T **THE CPU / SYSTEM FAN Connector**

The recommended heatsinks for the processor are those with 12 Volt three-conductor fans that can be connected to the fan connector on the mainboard. It provides +12 Volts DC to the CPU cooling fan as follows:

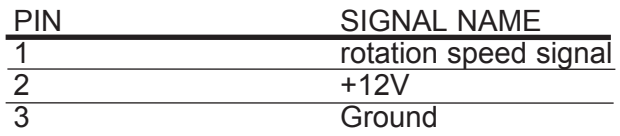

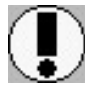

*CAUTION! Be sure that sufficient air circulation is available across the processor's heatsink by regularly checking that your CPU fan is working. Without sufficient circulation, the processor could overheat and damage both the processor and the mainboard. You may install an auxiliary fan if necessary.*

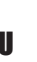

#### U **give** Game & Audio Headers

The Mainboard provides Audio headers.

Audio Headers S1: Line Output

- S2 : Line Input
- S3 : Microphone Input

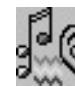

#### **X Buyle CD Audio Header**

CD Audio input ( Right, Ground, Ground, Left )

# **Y BUC** Auxiliary Connector

Auxiliary input (1:Left, 2,3:Ground, 4:Right)

#### y STR Function Select Jumper

 Set the Jumper JP3 to (2-3) to select STR function. Remember : If set JP3 to (1-2), it can't use STR function.

# CD Driver & Software Installation Guide Steps :

- 1. Boot up the Operating System ( Windows 95/98/NT/2000 )
- 2. Put the CD Disc into the CD-ROM Drive and wait for Autorun
- 3. Select A694X and click your Operating System Type
- 4. Follow the instructions and install suitable Drivers

#### **Norton AntiVirus** Norton Anti-Virus OEM Version Setup Guide

Step 1 : Load the Driver CD in CDROM and find the "Norton AntiVirus 2001 Install" Option.

| Tomato Mainboard Series - Microsoft Internet Explorer                                         |                                        |                          |                                 |              |                              |                                       | $\Box$ e   $\times$ |
|-----------------------------------------------------------------------------------------------|----------------------------------------|--------------------------|---------------------------------|--------------|------------------------------|---------------------------------------|---------------------|
| Eile<br>Edit<br>View                                                                          | Favorites<br>Tools<br>Help             |                          |                                 |              |                              |                                       | 瓣                   |
| $\Leftrightarrow$<br>Forward<br>Back                                                          | $\odot$<br>閏<br><b>Refresh</b><br>Stop | A<br>Q<br>Home<br>Search | 63<br>菌<br>Favorites<br>History | R.<br>Mail   | $\Box$<br>G<br>Print<br>Edit | ľШ<br>دی<br><b>Discuss</b><br>Realcom |                     |
| Address # E:\GUIDE\NWStart.htm<br>Links <sup>33</sup><br>$\approx$ Go<br>$\blacktriangledown$ |                                        |                          |                                 |              |                              |                                       |                     |
| v8IUE                                                                                         | <b>MI/142748</b>                       | WINNT                    |                                 |              |                              |                                       | $\equiv$            |
| <b>T810B</b>                                                                                  | <b>WIN95/98</b>                        | <b>WINNT</b>             |                                 |              |                              |                                       |                     |
| <b>T530B</b>                                                                                  | <b>WIN95/98</b>                        | <b>WINNT</b>             |                                 |              |                              |                                       |                     |
| <b>VM133</b>                                                                                  | <b>WIN95/98</b>                        | <b>WINNT</b>             | <b>WIN2000</b>                  |              |                              |                                       |                     |
| <b>TX200</b>                                                                                  | <b>WIN95/98</b>                        | <b>WINNT</b>             | <b>WIN2000</b>                  |              |                              |                                       |                     |
| V693                                                                                          | <b>WIN95/98</b>                        | <b>WINNT</b>             | <b>WIN2000</b>                  |              |                              |                                       |                     |
| <b>V630E</b>                                                                                  | <b>WIN95/98</b>                        | <b>WINNT</b>             | <b>WIN2000</b>                  |              |                              |                                       |                     |
| <b>Micro ATX Mainboards</b>                                                                   |                                        |                          |                                 |              |                              |                                       |                     |
| <b>P810E</b>                                                                                  | WIN95/98                               | <b>WINNT</b>             | <b>WIN2000</b>                  |              |                              |                                       |                     |
| Instant810C WIN95/98                                                                          |                                        | <b>WINNT</b>             | <b>WIN2000</b>                  |              |                              |                                       |                     |
| P8605                                                                                         | <b>WIN95/98</b>                        | <b>WINNT</b>             | <b>WIN2000</b>                  |              |                              |                                       |                     |
| P8601                                                                                         | <b>WIN95/98</b>                        | <b>WINNT</b>             | <b>WIN2000</b>                  |              |                              |                                       |                     |
| PM133                                                                                         | WIN95/98                               | <b>WINNT</b>             | <b>WIN2000</b>                  |              |                              |                                       |                     |
| <b>PM133B</b>                                                                                 | <b>WIN95/98</b>                        | <b>WINNT</b>             | <b>WIN2000</b>                  |              |                              |                                       |                     |
| <b>PG133</b>                                                                                  | <b>WIN95/98</b>                        | <b>WINNT</b>             | <b>WIN2000</b>                  | <b>WINME</b> | <b>LINUX</b>                 |                                       |                     |
| <b>Utilities</b>                                                                              |                                        |                          |                                 |              |                              |                                       |                     |
| Norton AntiVirus 2001                                                                         |                                        | <b>Install</b>           |                                 |              |                              |                                       |                     |
|                                                                                               |                                        |                          |                                 |              |                              |                                       |                     |
| Please click here for other Mainboard Series                                                  |                                        |                          |                                 |              |                              |                                       |                     |
| e1<br>My Computer                                                                             |                                        |                          |                                 |              |                              |                                       |                     |

Step 2 : When CD finishes loading, press " Install Norton AntiVirus" to install the software.

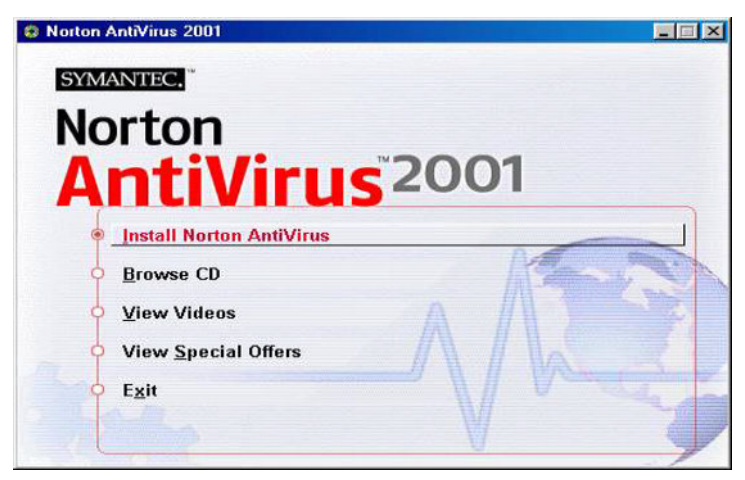

Norton Anti-Virus Setup<br>Guide Norton Anti-Virus Setup<br>Guide

Step 3 : Follow the installation procedures on screen.

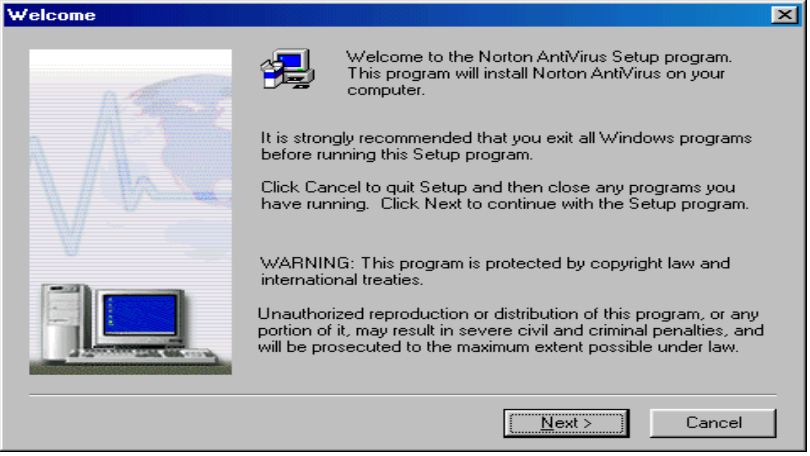

#### Step 4 : Select "Yes" and press "Finish" button to reboot computer.

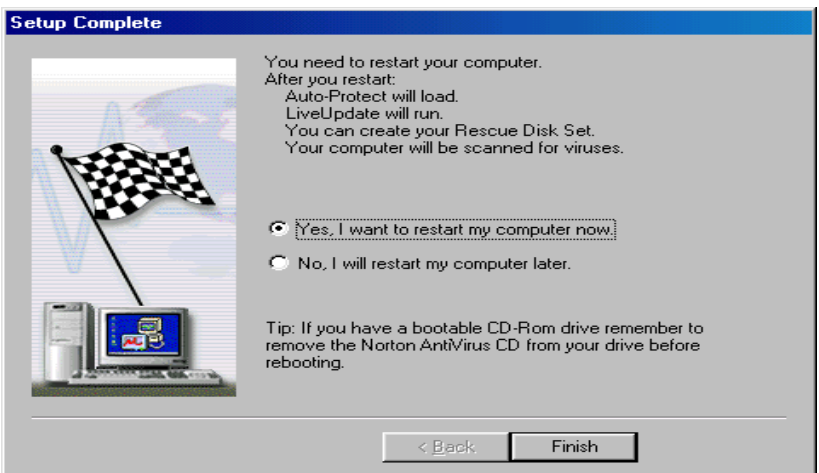

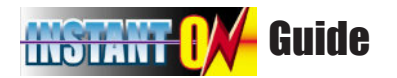

#### **Introduce INSTANT ON function:**

**INSTANT ON** is a Windows 98 ACPI sleep mode function. When recovering from sleep mode, the system is able, in just a few seconds, to retrieve the last "state" of the system before it went to sleep and recover to that state. The "state" is stored in memory (RAM) before the system goes to sleep. During sleep mode, your system uses only enough energy to maintain critical information and system functions, primarily the system state and the ability to recognize various "wake up" triggers or signals, respectively.

#### **INSTANT ON function Installation**

Please follow the steps to complete the **INSTANT ON** function **installation** 

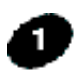

 For using the **INSTANT ON** function, the system must be in Windows 98 ACPI mode. Putting Windows 98 into ACPI mode is fairly easy.

There are two ways :

#### **1. Setup with Windows 98 CD:**

- **A.** Insert the Windows 98 CD into your CD-ROM drive, select Start, and then Run.
- **B.** Type (without quotes) "D:\setup /p j" in the window provided. Hit the enter key or click OK.
- **C.** After setup completes, remove the CD, and reboot your system (This manual assumes that your CD-ROM device drive letter is D:).

#### **2. Update from Windows98 (Advance Power Management) APM mode:** If your Windows 98 system is in APM mode, please follow the steps to update your system to ACPI mode.

**E** My Computer

**A.** When Windows 98 finishes loading, open the "Control Panel" in Windows 98 "My Computer" area.

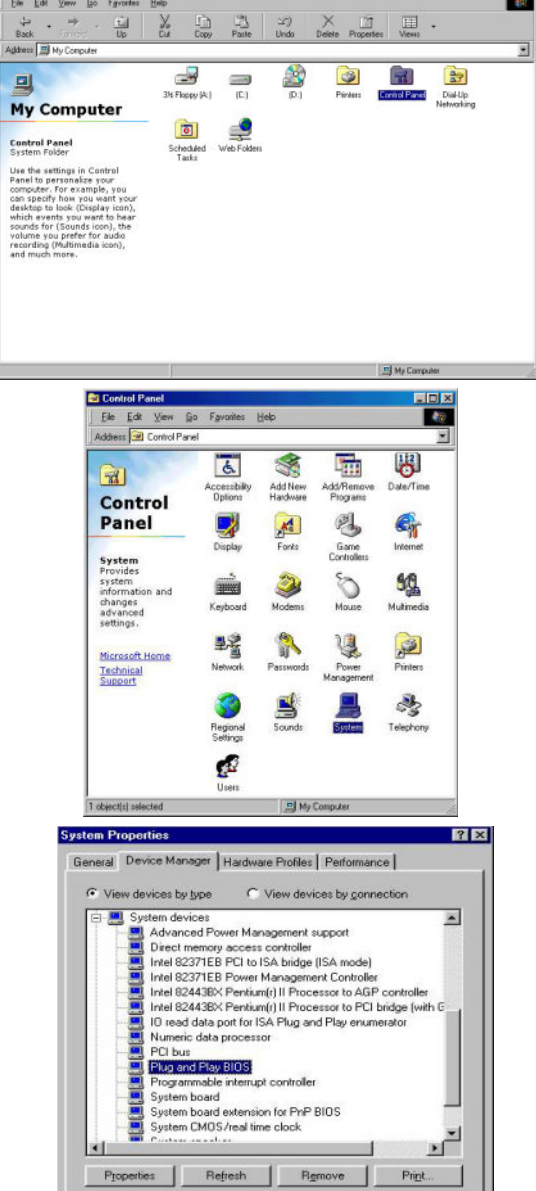

**B.** Double click the "System" item.

**C.** Select the "Device Manager" tab and then the "System Devices" item. Double click the "Plug and Play BIOS" item or select "Properties"

**Mainboard User's Manual Page 49** 

 $0K$ 

Cancel

INSTANT ON GUIDE

**INSTANT ON GUIDE** 

FIEIXI

**D.** Select the driver" item and "Update Driver"

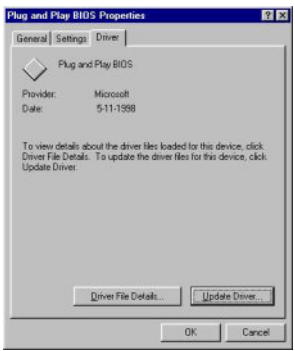

E. The "Update **Update Device Driver Wizard** Device Driver Wizard" will appear.

Press the "Next" button

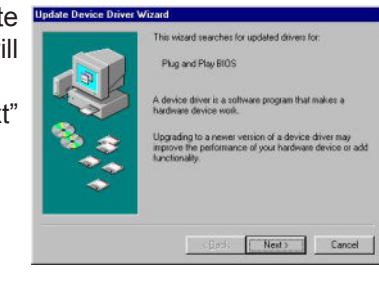

**F.** In the "Update Device Driver Wizard" window. select the "Display a list of all the drivers in a specific location, so you can select the driver you want." Then press the "Next" button "

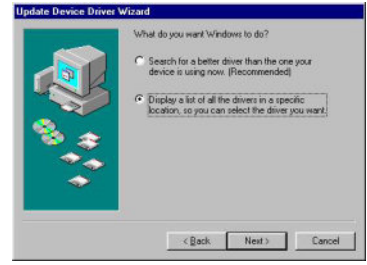

**G.** Select the "Show all hardware" item , then select the "Advance Configuration and Power Interface (ACPI) BIOS" and press the "Next" button.

**H.** "Update Driver Warning" will show up and ask "Are you sure you want to use this driver?" Select the "Yes" button.

**I.** "Update Device Driver Wizard" will show up again. Select the "Next" button and start copying files to the system.

**J.** When complete, press the "Finish" button.

**K.** Restart your computer. Your system will start up using the ACPI mode.

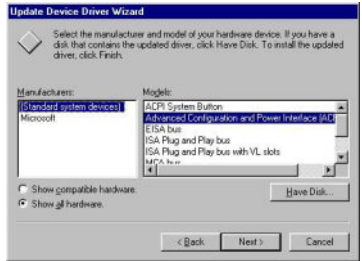

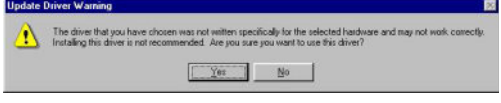

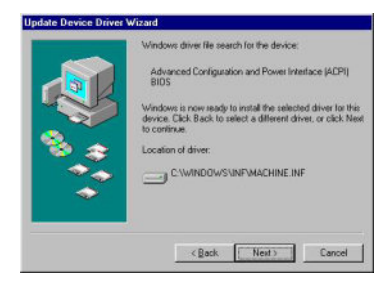

Advanced 0

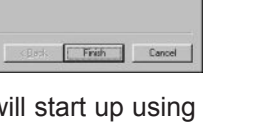

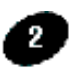

Power on the computer when memory counting starts, press <Del>. You will enter BIOS Setup. Select the item "**POWER MANAGEMENT SETUP**", then select **Enable** in "**Suspend to RAM**" option. Remember to save the settings by pressing "ESC" and choose the "SAVE & EXIT SETUP" option.

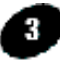

The installation of **INSTANT ON** is completed. You can use this function in Windows 98.

#### 74 **How to put your system into Stand by mode?**

There are two ways :

- 1. Choose the "Stand by" item in the "Shut Down Windows" area.
	- **A.** Press the "Start" button and then select "Shut Down"

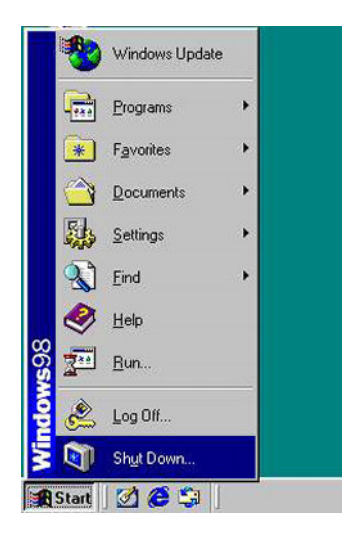

**B.** Choose the "Stand by" item and Click "OK"

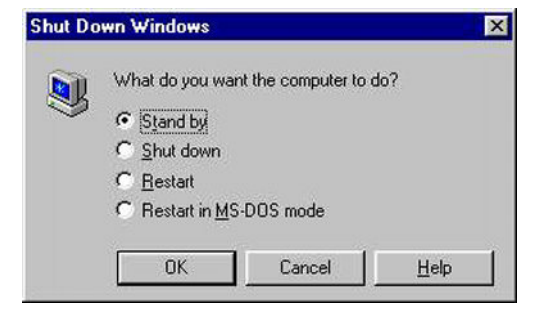

2. Set the system "power on" button to initiate sleep mode:

 **A**. Double click "My Computer" and then "Control Panel"

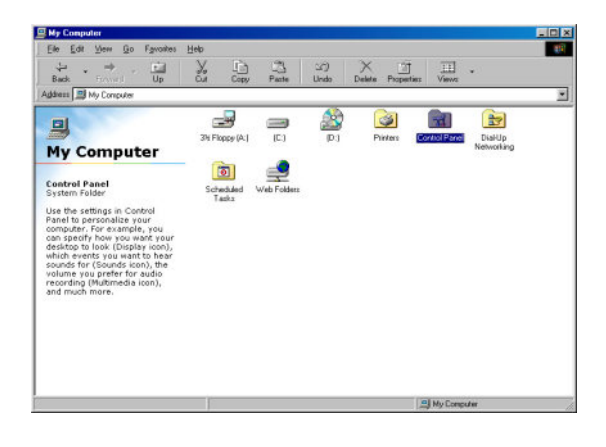

 **B.** Double click the " Power Management" item.

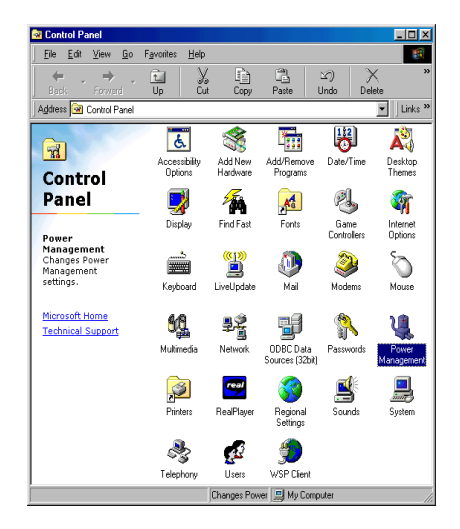

Restart your computer to complete setup. Now when you want to enter sleep mode, just momentarily press the "Power on" button.

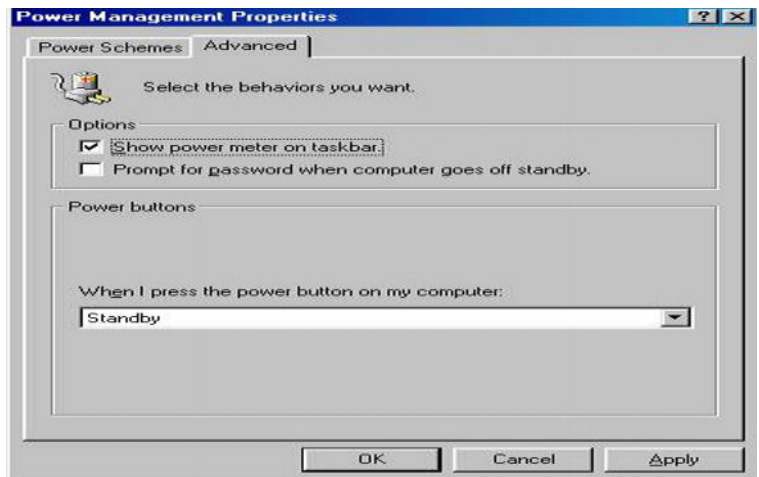

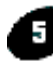

#### **How to recover from the sleep mode?**

There are **four** ways to "wake up" the system:

1. Press the "Power On" button.

Power Buttons.

- 2. Use the "Keyboard Power On" function.
- 3. Use the "Modem/Lan Resume" function.
- 4. Use the "Resume by Alarm" function.

#### **Notice to INSTANT ON users :**

- 1. ATX power supply requirement
	- comply with the ATX 2.01
	- provide more than 720 mA 5V Stand-By current
- 2. SDRAM requirement
	- PC-100/PC-133 compliant